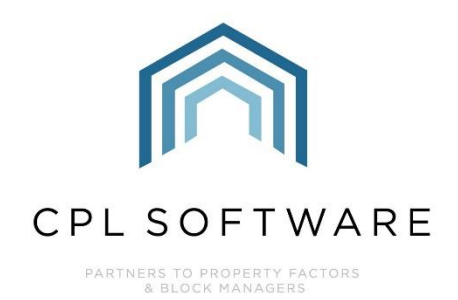

# **PROCESSING INVOICES IN THE IN-TRAY V1.0 TRAINING GUIDE**

**FEB 2024** 

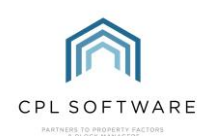

## **CONTENTS**

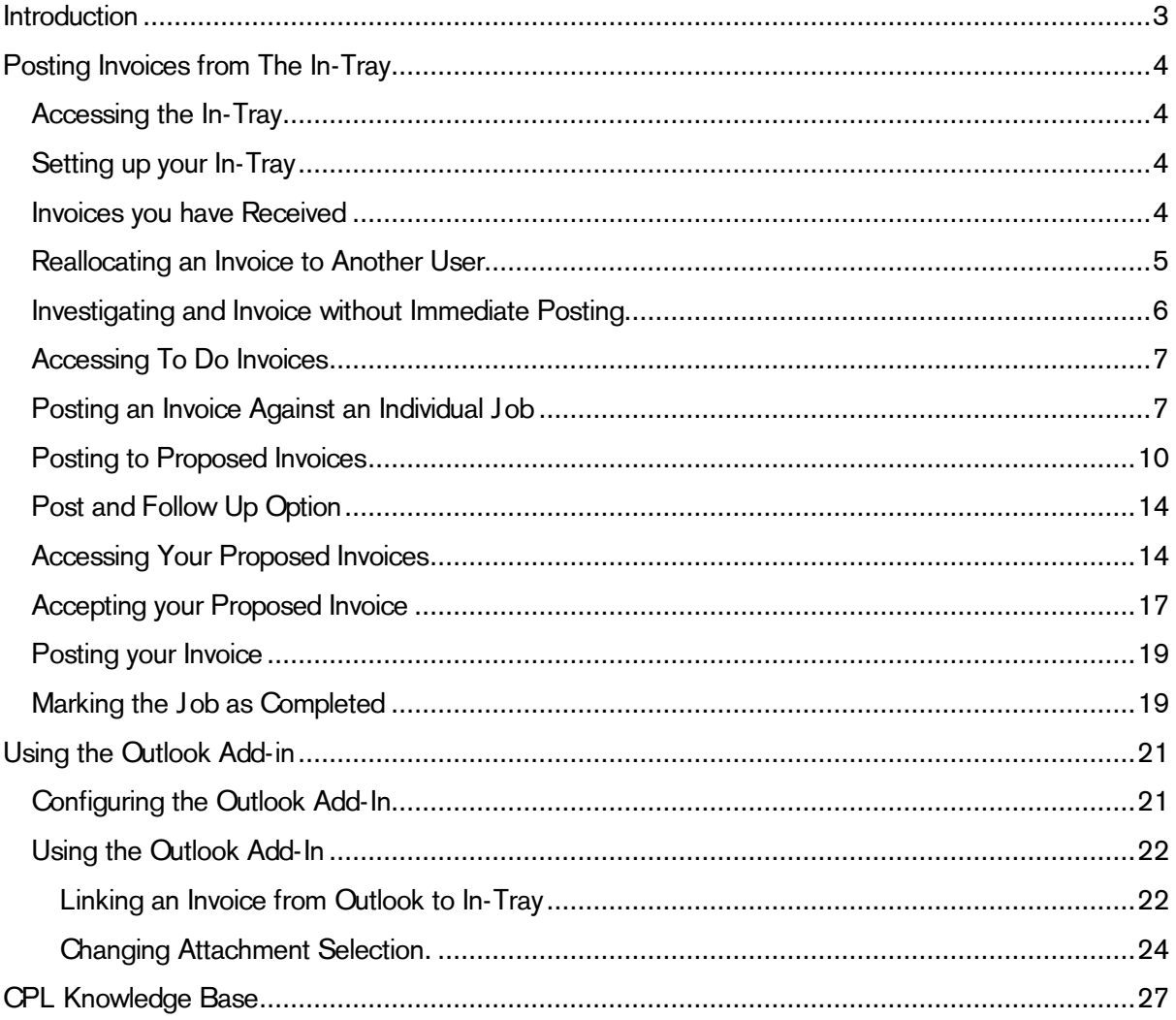

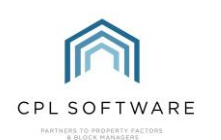

## <span id="page-2-0"></span>INTRODUCTION

Invoices can be processed through into the Hold File from the In-Tray. This process utilises the Proposed Invoices module in CPL and there are different options which can be selected to suit the authorisation process within your company.

There is a section at the end of this guide covering the In-Tray Outlook Add-In tool which will enable you to set this up and use it correctly. Please note, there will be an RPM Outlook Add-In install file available in the RPM Distributions folder in your CPL mapped drive.

The diagram below sets out all of the stages for processing invoices through from the In-Tray. This process presumes you have already processed any contractor invoices into the In-Tray to begin with. These could have arrived in the In-Tray by one of the following methods:

- Invoice files can be linked from Outlook using the In-Tray Add-in tool.
- Paper invoices can be scanned and sent directly to the appropriate user's In-Tray directory.
- Invoice files can be dragged and dropped into the appropriate user's In-Tray.
- Invoice files can be automatically sent through to using the Exchange Service/ Email Parser.

The diagrams below represent the process for posting invoices through from In-Tray and into the Hold File.

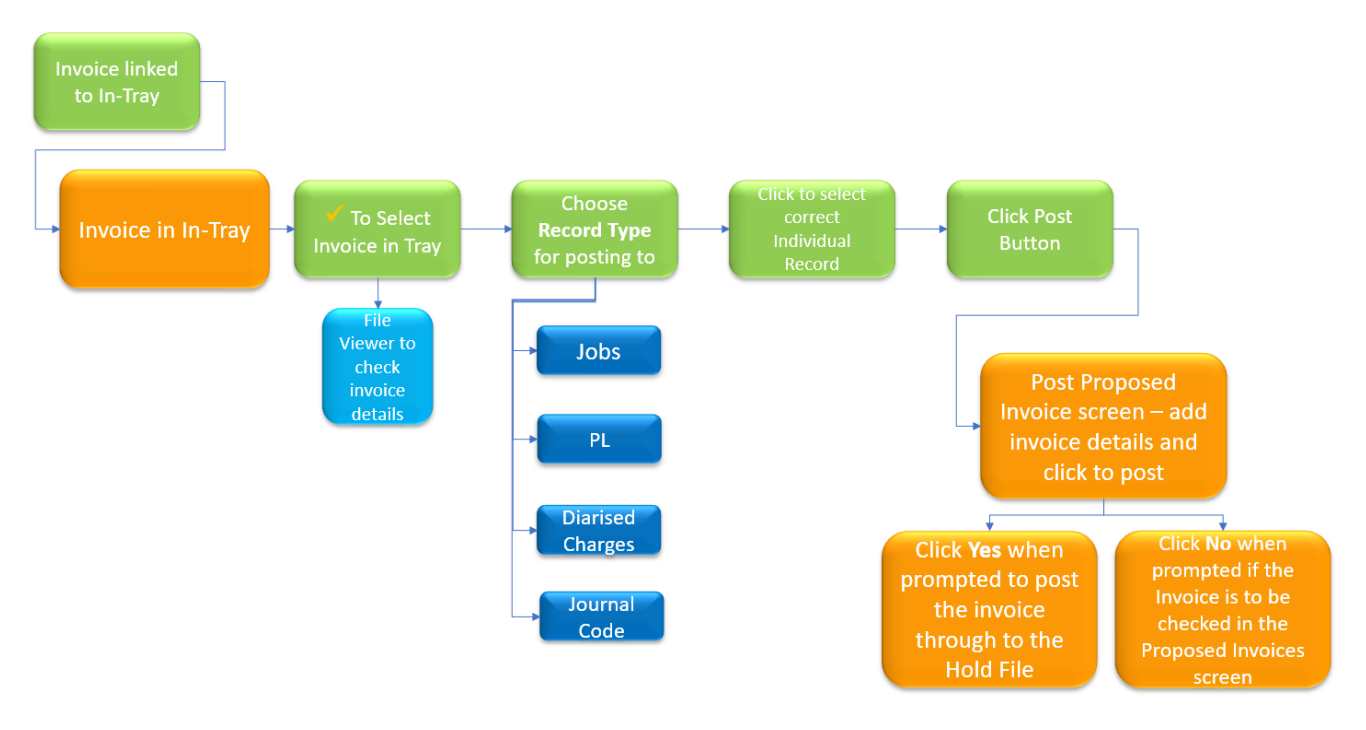

This leads onto the following workflow in Proposed Invoices.

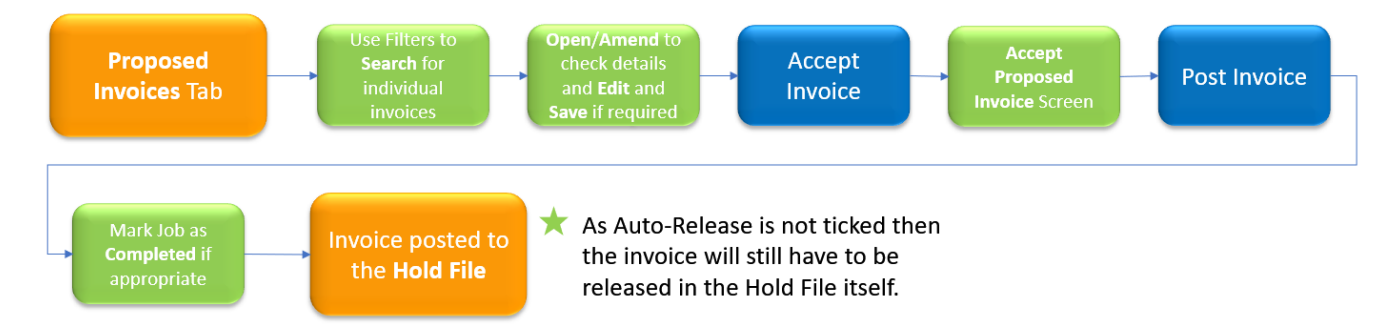

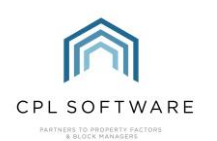

## <span id="page-3-0"></span>**POSTING INVOICES FROM THE IN-TRAY**

#### <span id="page-3-1"></span>**ACCESSING THE IN-TRAY**

To access the In-Tray in CPL, click on the Tools menu in the top bar in CPL and you will see that a menu appears where you can click to select the In-Tray option.

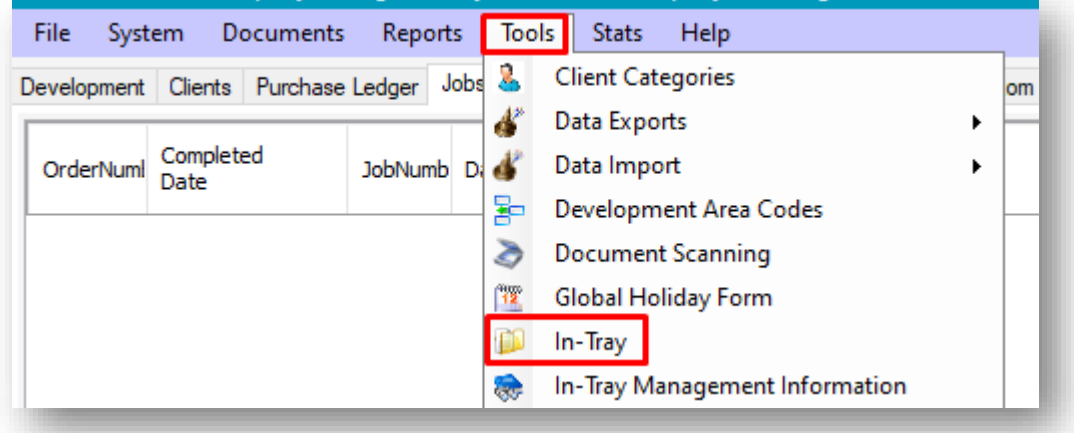

#### <span id="page-3-2"></span>**SETTING UP YOUR IN-TRAY**

On the main In-Tray window, select your Tray as Invoices Received and select your Record Type on the left of the screen as **Jobs** or **Purchase Ledger**.

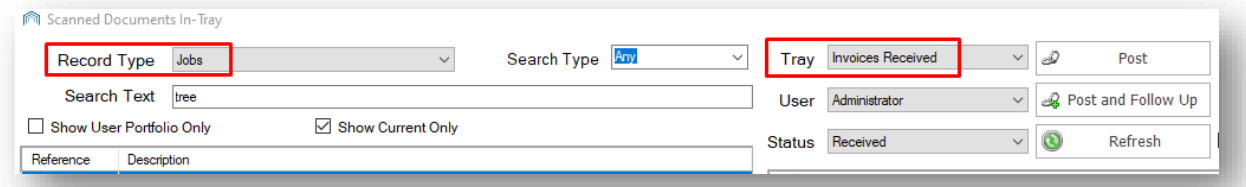

It is also useful to set your Status option to Received.

When you have completed your set-up, click on the Save icon in the top-right of the screen.

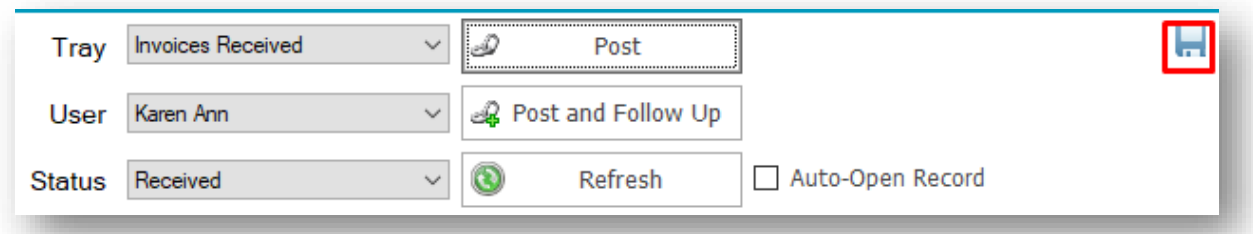

#### <span id="page-3-3"></span>**INVOICES YOU HAVE RECEIVED**

The invoices which have been added to an In-Tray will be listed in the In-Tray grid.

If you think you have received one in error which should go to another user then you can allocate this to them instead.

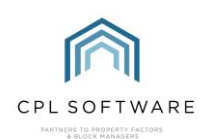

## <span id="page-4-0"></span>**REALLOCATING AN INVOICE TO ANOTHER USER**

Right-click on the invoice you wish to send to another user and you will see a menu appear.

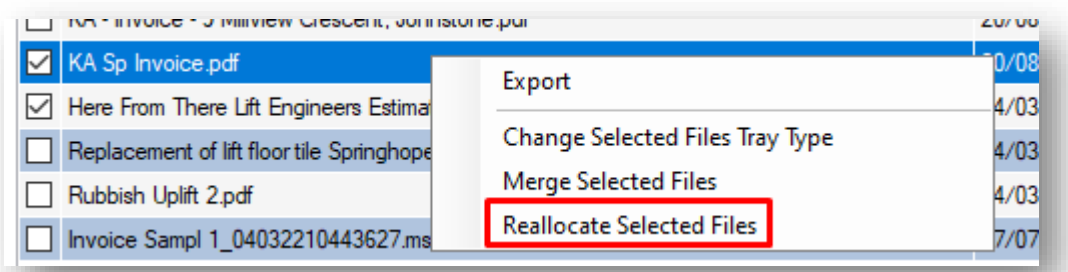

Click on Reallocate Selected File and a screen will appear which will allow you to choose another user.

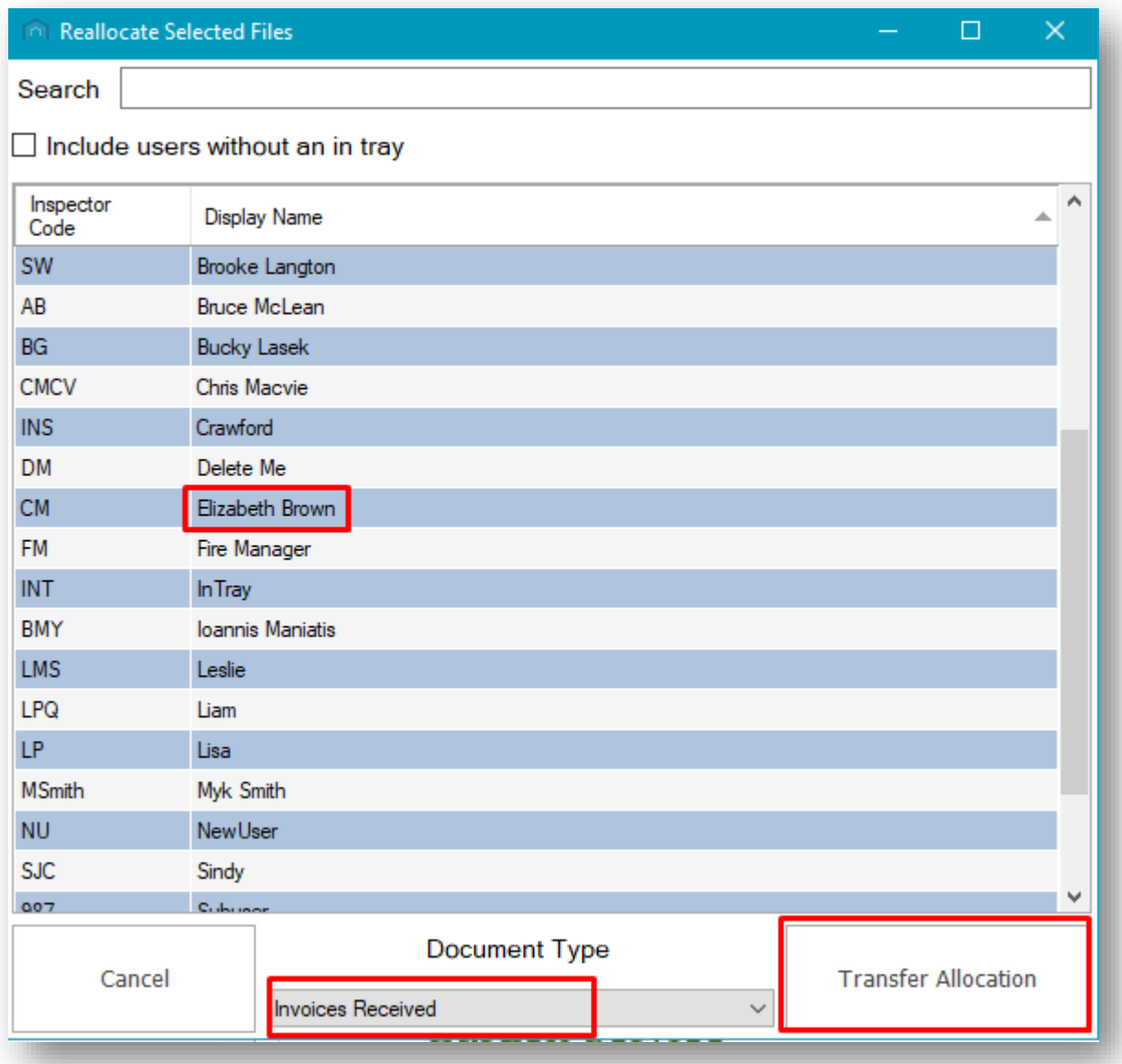

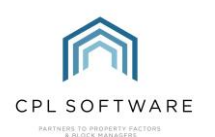

Start to type the name of the user and then click on their name. Make sure the **Document Type** is set for Invoices Received and then click on the Transfer Allocation button and the invoice will be transferred to the other user's In-Tray.

#### <span id="page-5-0"></span>**INVESTIGATING AND INVOICE WITHOUT IMMEDIATE POSTING**

You can choose to take time to investigate and verify an invoice is correct, before posting it into the system. You may want to move the invoice from your Received status tray to a To Do tray in the meantime.

To do this, right-click on the invoice in question and you will see a menu of options appear.

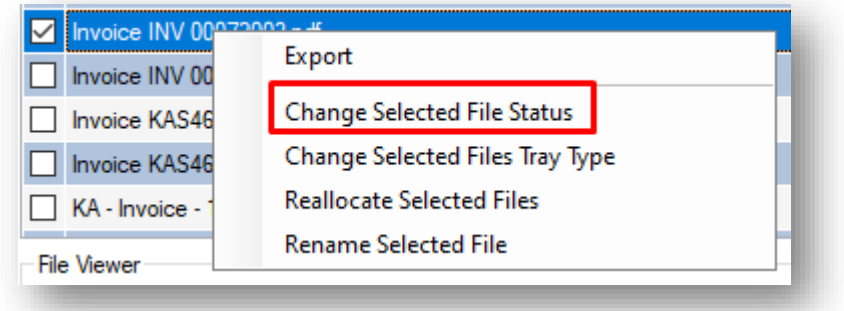

Click on Change Selected File Status and another screen will appear.

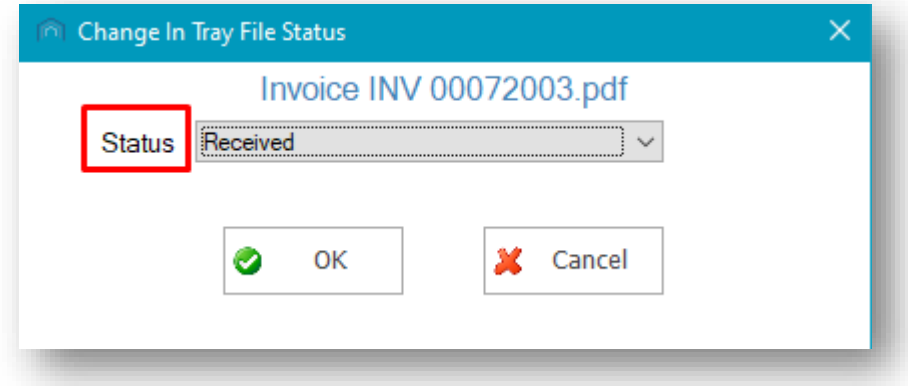

Click on the Status drop-down menu and choose To Do.

The screen will change and allow you to type a reason for setting it to this status.

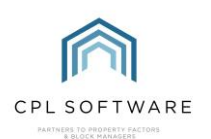

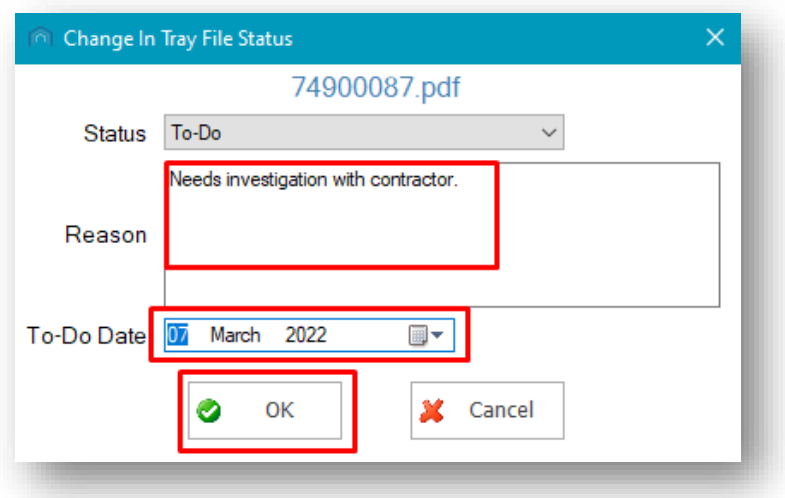

Add a reason, a date when it should be actioned and then click on OK. You will see a confirmation screen telling you that the status has been updated.

#### <span id="page-6-0"></span>**ACCESSING TO DO INVOICES**

When you are returning to post this invoice through the system, make sure you change your Status tray to To Do and you will be able to view any invoices you had set to be investigated before posting through the system.

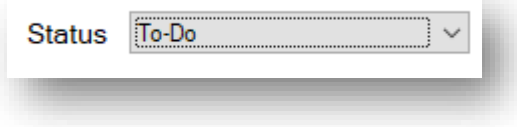

The invoice can then be posted through the system as per the steps below.

#### <span id="page-6-1"></span>POSTING AN INVOICE AGAINST AN INDIVIDUAL JOB

Click to select the relevant Invoice from the In-Tray grid on the right of your screen. You will see a preview of your purchase ledger invoice in the File Viewer section below.

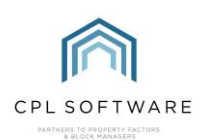

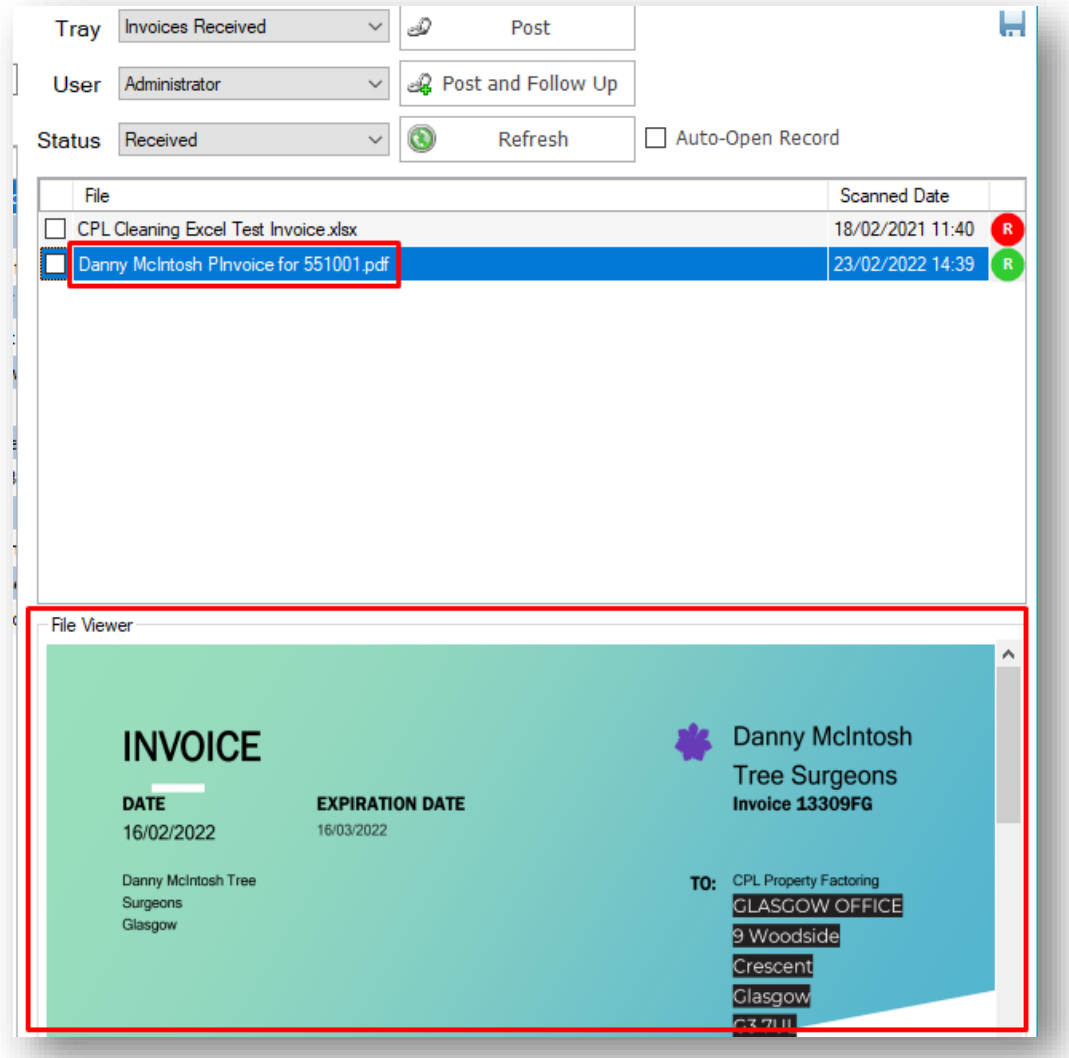

If you have established that you are ready to post this invoice into the system, click to place a tick next to the invoice in the tray.

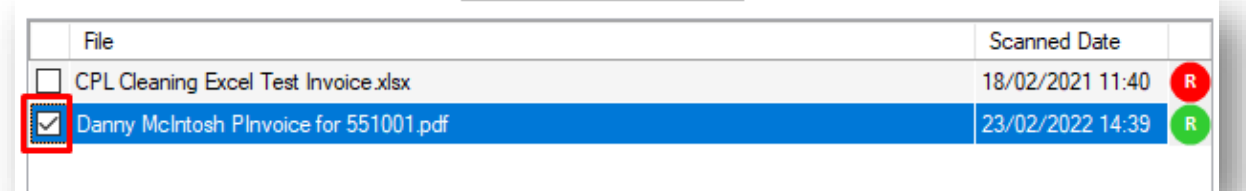

You will need to select the correct record on the left of your In-Tray screen to allow you to post the invoice against this.

Click on the Record Type drop-down menu to select the appropriate record. In this instance, the invoice is from a contractor who carried out a work order from a job which has been raised in the system.

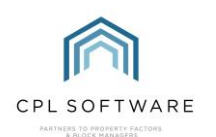

Make sure you select Jobs from the Record Type menu.

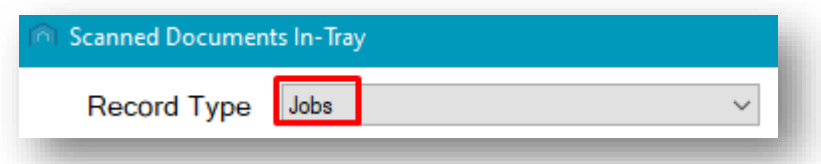

Make sure that the **Show Current Only** box is ticked to allow you to view current jobs in CPL.

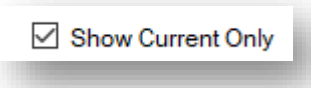

If you are a Property Manager of the Development where the job was carried out, you may find it beneficial to click in the Show User Portfolio Only box.

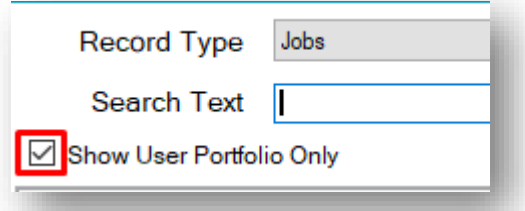

This will allow only jobs for the developments you manage to be displayed.

If you are not a property manager for the development the job is for then leave this unticked.

You can enter text used in the Job Description into the Search Text field to allow you to search only for jobs where this is relevant.

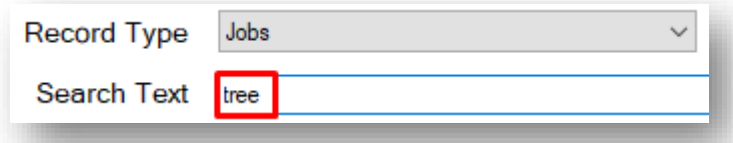

If you click at the head of the Reference column in the records grid, it will allow the jobs to be ordered by the most recent job order numbers.

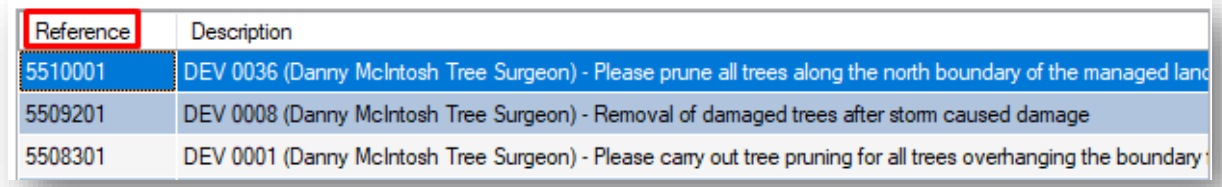

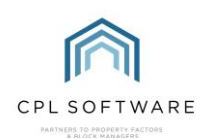

Clicking on the Reference column again will arrange the job order numbers from the oldest first.

If your contractor has included the Job Order Number in their purchase invoice, then this will help you to locate the job in question.

Once you have found the correct job, click to highlight this in the grid.

Making sure that your invoice is still ticked on the right of the screen, with the job highlighted on the left, click on the **Post** button in the top-right of the screen.

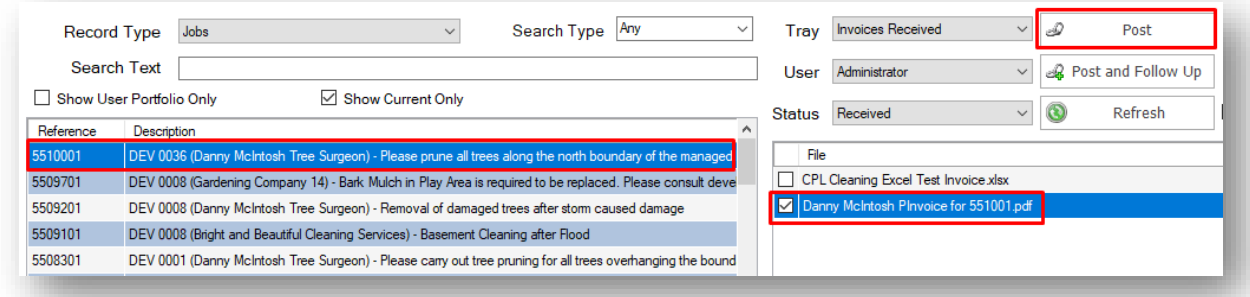

Invoices can also be posted directly against the appropriate Purchase Ledger Account.

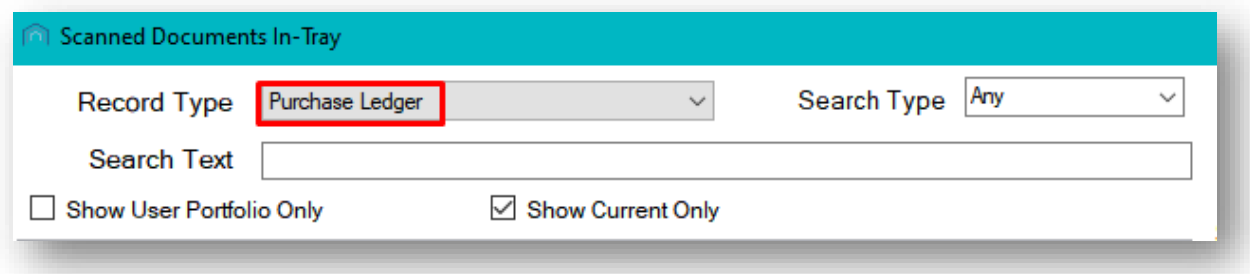

#### <span id="page-9-0"></span>**POSTING TO PROPOSED INVOICES**

The Post Proposed Invoice screen will now open on the left of your screen and the Invoice file you are posting will open on the right of your screen.

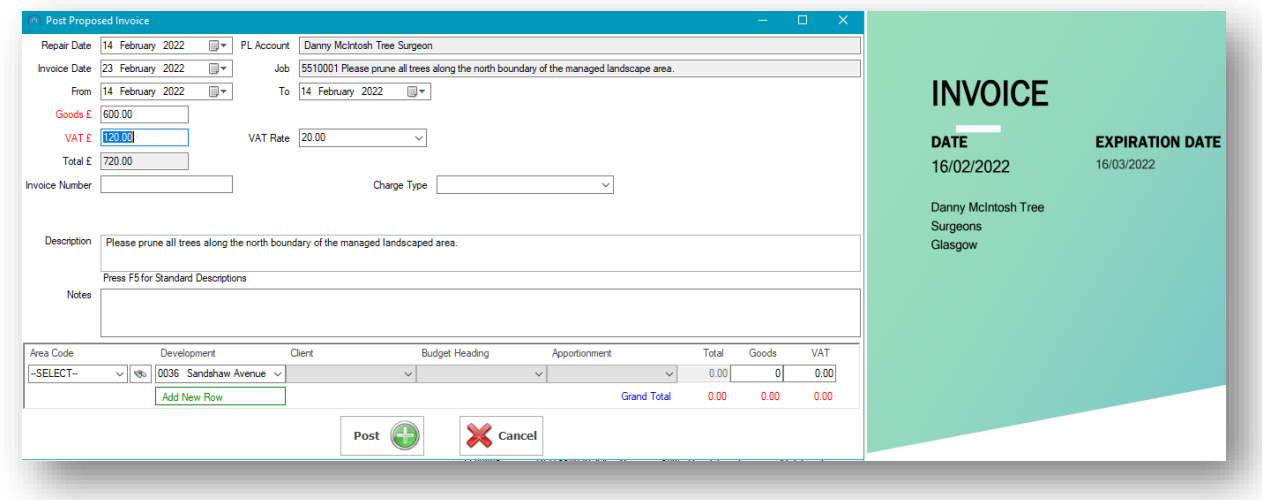

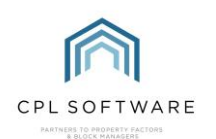

Some of the fields in your Post Proposed Invoice screen may already be populated with the information entered into CPL when the job and work order were created.

Make sure that the Repair Date and the From and To dates are correct and if not you can edit these.

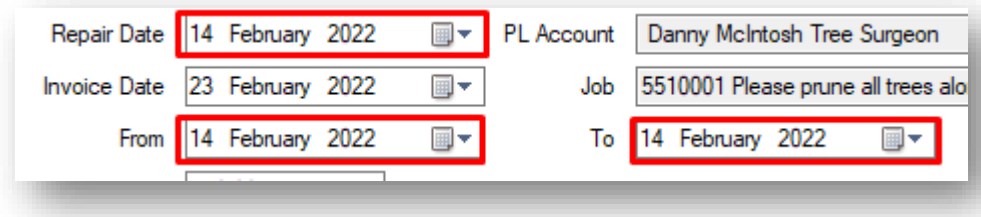

If it's not already there then you can add the appropriate Goods amount in the top left of the screen. This will pick up the default VAT settings for this PL Account and calculate the VAT and Total as appropriate. You can change the VAT rate if this is not correct and CPL will recalculate the VAT and Total.

Add the **Invoice Number** to match the one provided on your invoice from the invoice you have received.

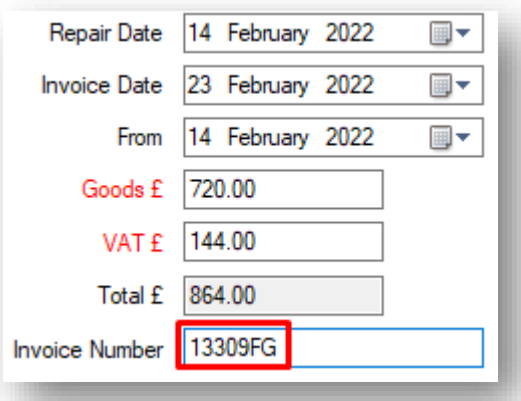

Set the Charge Type as appropriate from the drop-down menu displaying any charge types you are using in the system.

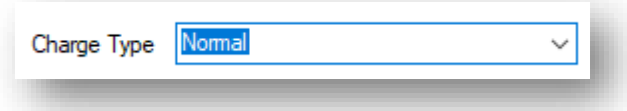

Please note, if you do not see the Charge Types you expect to be able to view in this list, you can raise a ticket with the CPL Support Team to have these added.

The description entered will be the original description you entered for the work order for your contractor. You can edit this to contain the description you wish your clients to have listed on their invoice.

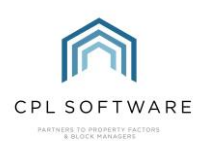

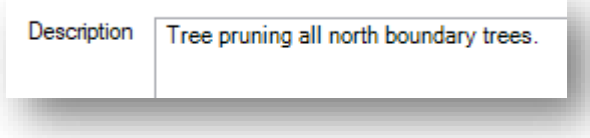

You may wish to consider setting up **Standard Descriptions** in your System Parameters menu in CPL to allow you to quickly select from a menu of pre-prepared descriptions. Once these are set up you can click on F5 on your computer keyboard to access this menu.

You can use the Notes field to add any internal notes that you wish to hold in the system for this invoice. These notes will not be visible to your clients.

In the lower section of the **Post Proposed Invoice** screen, you can make sure that the correct information is present to allow this invoice to be apportioned to the correct client or apportionment.

The Development will already be entered from when you raised the job and if you chose an individual client or selected an apportionment then this will also be brought over from the job details.

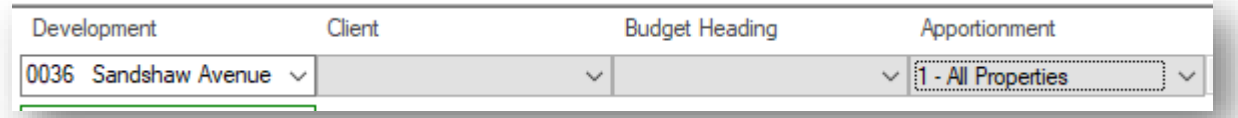

You can enter a **Budget Heading** if you are posting this invoice to become a charge on a budgeted development.

You can also choose to split your invoice down further by clicking on the Add New Row option and dividing the total between the rows if this is appropriate.

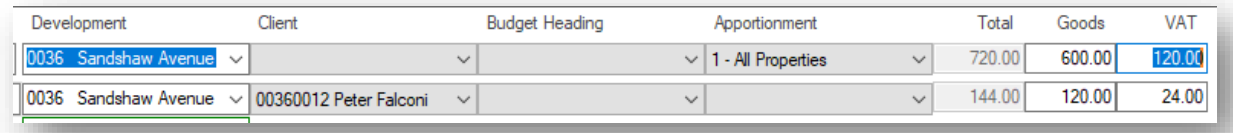

If you need to remove a row you have added, this can be achieved by clicking on the red cross to the right of any added row.

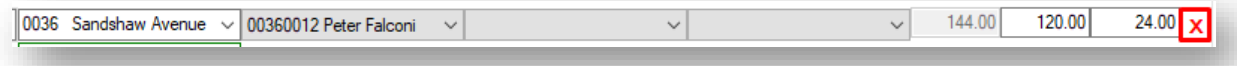

Make sure you have entered the correct Goods amount in the grid to match with the Goods total in the field in the top-left section of the screen. This should automatically add the appropriate Total and VAT amounts. If you have changed these, then add the correct Goods amount and click on the Tab key on your keyboard to correct the Total and VAT amounts.

When your totals show in blue on the screen, they match the totals in the top-left of the screen and you are ready to post your invoice through into the system.

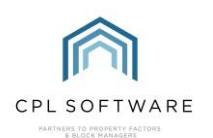

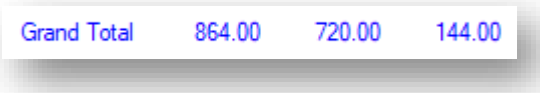

If your totals are showing in red then you will need to edit them as they don't match the totals above and you will need to correct them before being able to proceed to post your invoice.

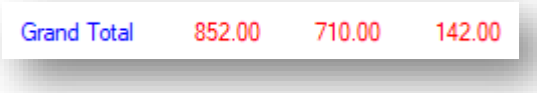

Once you are happy that you have entered everything correctly on the Post Proposed Invoice screen, click on the **Post** button in the middle at the bottom of the screen.

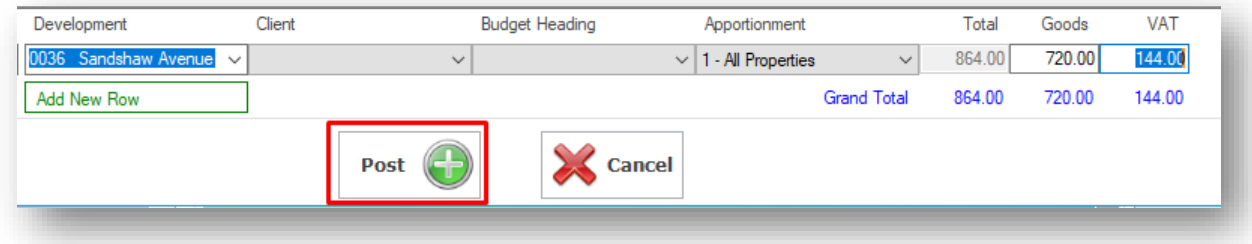

You will be presented with a Success window to inform you that your invoice has been saved to the Proposed Invoices tab in CPL. Clicking on OK will dismiss this message.

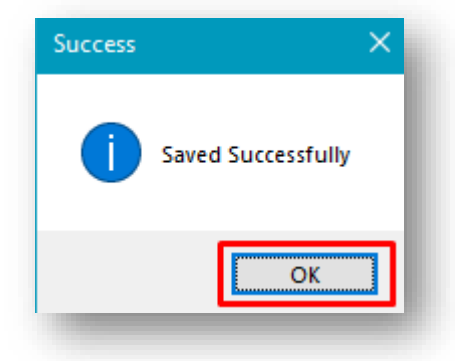

If you have the required level of permissions, you will then be presented with a Post To Hold File window option.

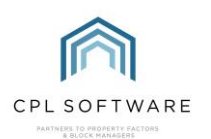

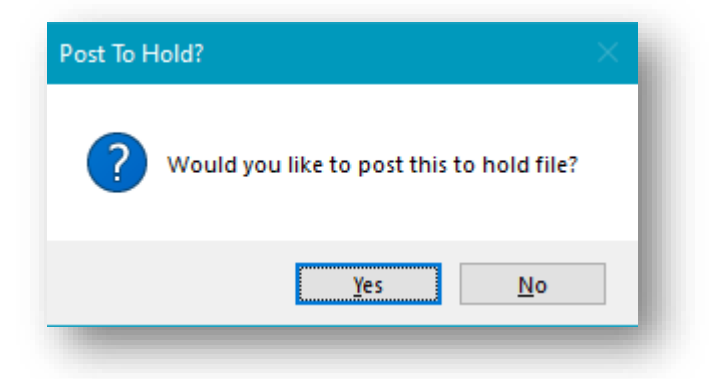

If you wish to post the invoice through to the Proposed Invoices tab in CPL to be checked by another user (for example a property manager) click on No.

#### <span id="page-13-0"></span>**POST AND FOLLOW UP OPTION**

Please note that the Post and Follow Up option in In-Tray will post the invoice against the job into CPL, but will leave this in your **Pending** status invoice tray if you would like a reminder to follow something up later. If you have done this, then once you have followed it up you can right-click on this invoice and choose to Set Selected File to Allocated and it will no longer display in your In-Tray.

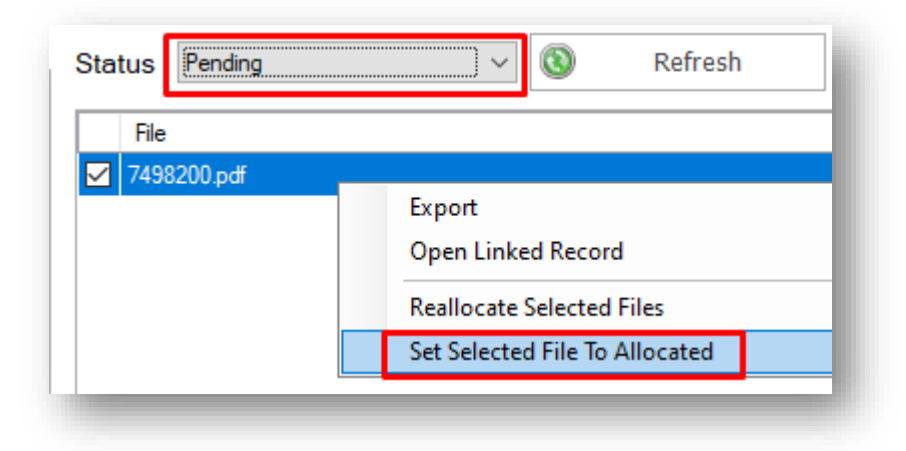

#### <span id="page-13-1"></span>**ACCESSING YOUR PROPOSED INVOICES**

Click on the Proposed Invoices tab in CPL to locate invoices waiting to be accepted and posted to the Hold File.

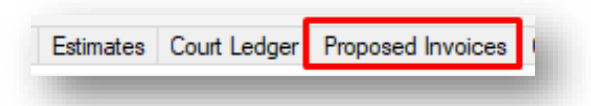

From this main tab in CPL, invoices can be viewed, accepted, amended or deleted by a user with the correct access privileges prior to being processed on to the Hold File to enable purchase ledger

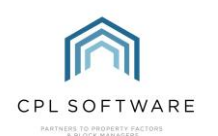

accounts to receive payment and to enable the appropriate charges to be applied against your client accounts.

Use the search filter fields at the bottom of the screen to help you locate an invoice or group of invoices you would like to accept.

Once you have set your search criteria to display the appropriate invoices in the grid on the **Proposed** Invoices tab, clicking to highlight an individual invoice will display the invoice details on the pin panel on the right of the screen.

If this is enough information for you to decide to proceed, then you have the option to click on the Accept icon located in the action bar beneath the grid.

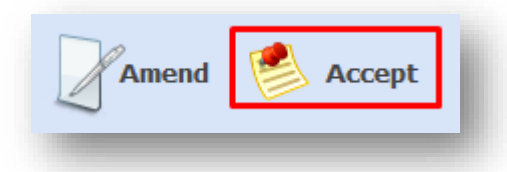

If you wish to view the invoice in its own window or edit any of the details entered at the previous stage of the process from the In-Tray, you can double-click on the invoice in the grid, or click to highlight it and click on the Amend icon located in the action bar beneath the grid.

Either method will open the individual Proposed Invoice for you.

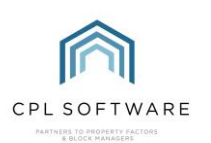

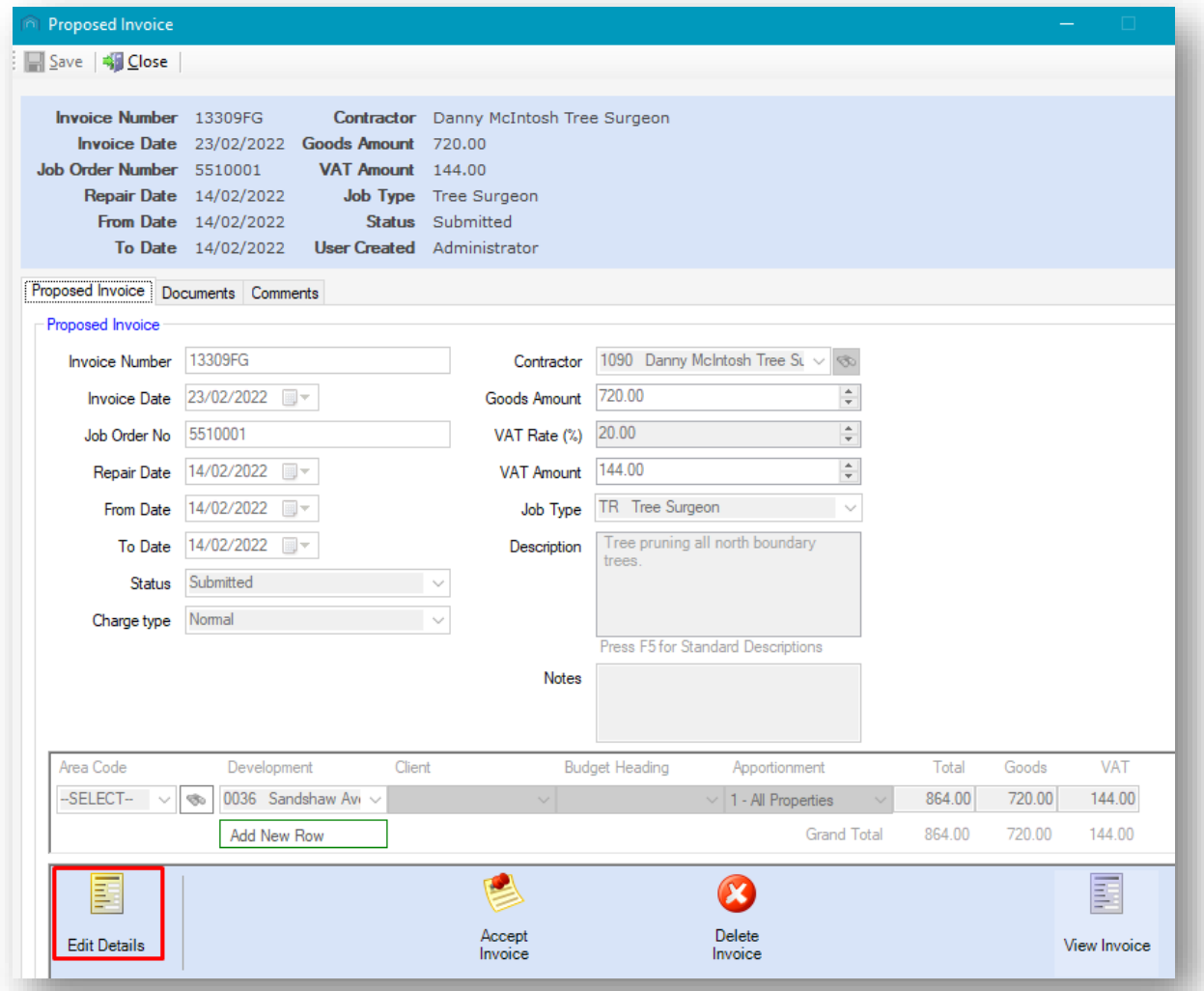

The invoice will appear with the information added when it was processed through from the In-Tray.

You can click on the View Invoice icon in the action bar at the bottom of the screen to view the original invoice from the purchase ledger account which has been submitted for payment.

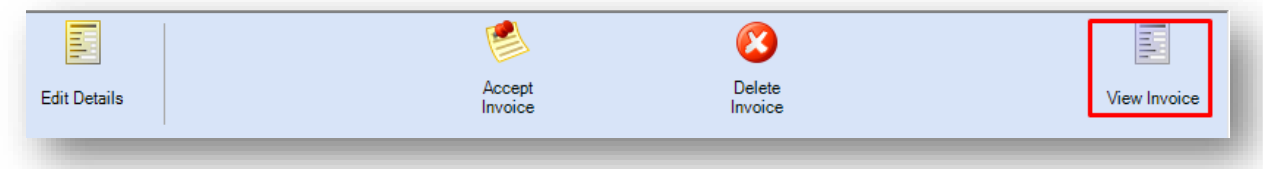

The invoice will be displayed on the screen alongside your Proposed Invoice window.

If you wish to edit any of the details added, click on the Edit Details icon in the action bar at the bottom of the screen and all fields will now be available for you to edit if you wish.

If you do edit any details, make sure you click on Save at the top-left of the window when you have finished.

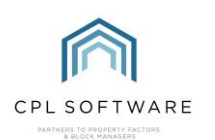

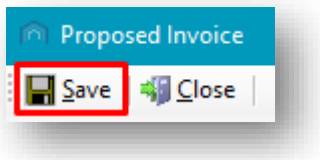

Your changes will have been saved and you will be presented with a Saved Changes confirmation message. Clicking on OK will dismiss this message and you will be back on your Proposed Invoice screen.

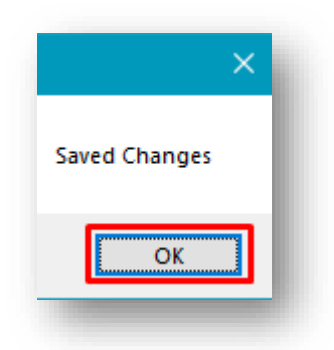

If you are ready to accept the invoice at this point, you can click on the Accept Invoice icon in the action bar at the bottom of the window.

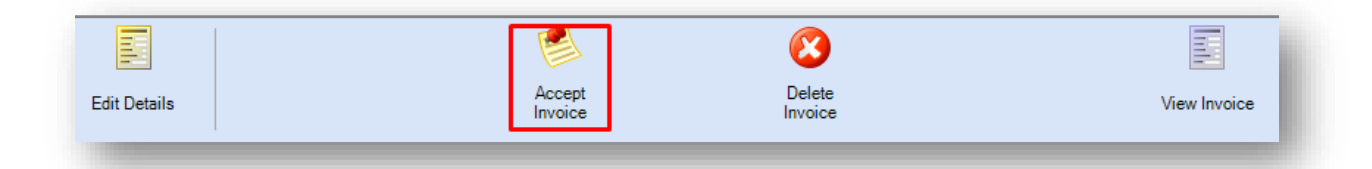

#### <span id="page-16-0"></span>**ACCEPTING YOUR PROPOSED INVOICE**

The Accept Proposed Invoice screen will open, displaying all of the options from your previous screen. This will allow you to have a final check on the details being posted from the contractor invoice. You will be taken directly to this screen if you clicked Accept from the action bar in the main Proposed Invoices tab.

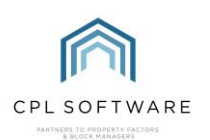

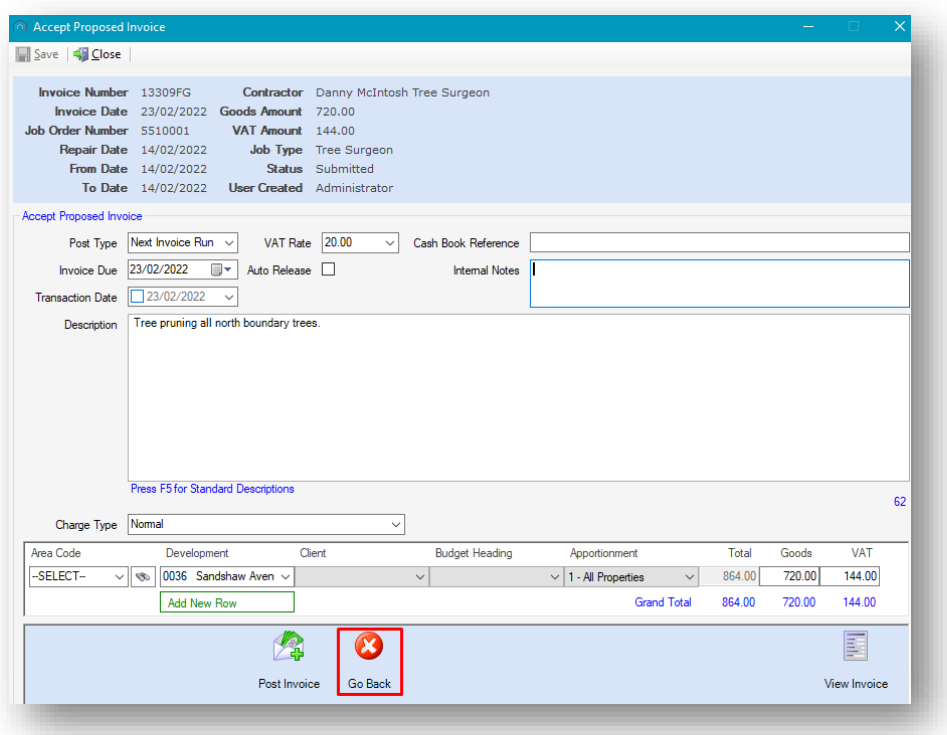

If you notice something which needs to be rectified, you can click on the Go Back icon in the action bar at the bottom of the screen. This will take you to the previous **Proposed Invoice** screen where you can make further changes and then click to accept the invoice when you are ready.

You may have a system option set in your database which will already have ticked the Auto Release option in this screen. This will mean that the invoice will be marked as released when it is posted through to the Hold File.

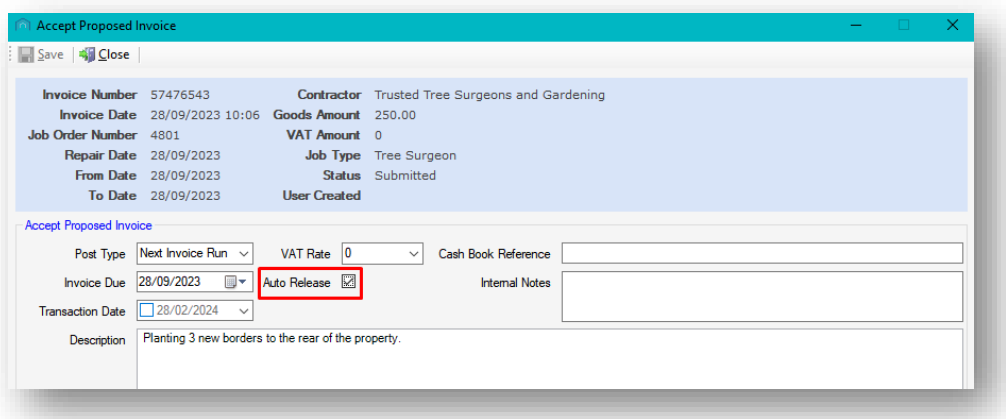

If this is not ticked and you wish the invoice to be marked as released when it is posted to the Hold File, since it has already been checked, then you can tick this option.

If you are ready to accept your invoice you can do this from the Accept Proposed Invoice screen.

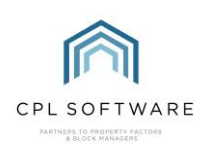

#### <span id="page-18-0"></span>**POSTING YOUR INVOICE**

When the Accept Proposed Invoice screen opens, you can have one last check that you are ready to proceed.

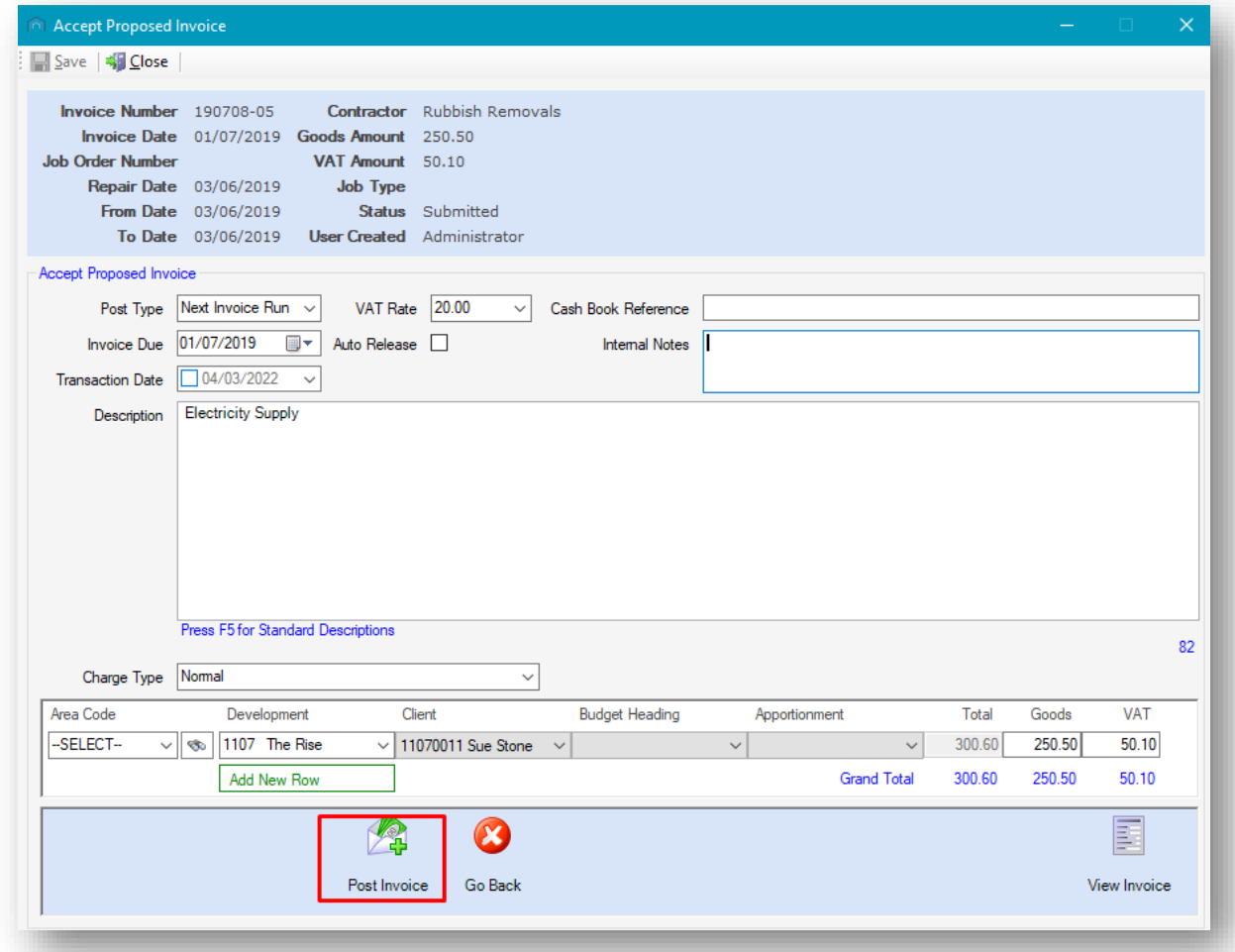

When you are ready, click on the Post Invoice icon in the action bar across the bottom of the screen to post it through to the Hold File.

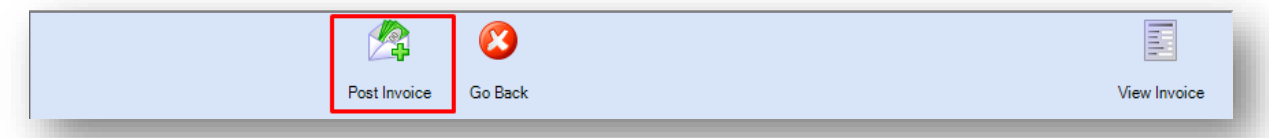

#### <span id="page-18-1"></span>**MARKING THE JOB AS COMPLETED**

If your invoice is being posted against a current job in the system, which has not already been marked as completed then, at this point, you will get the option to complete the job.

You will see a pop-up W arning message.

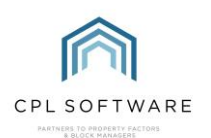

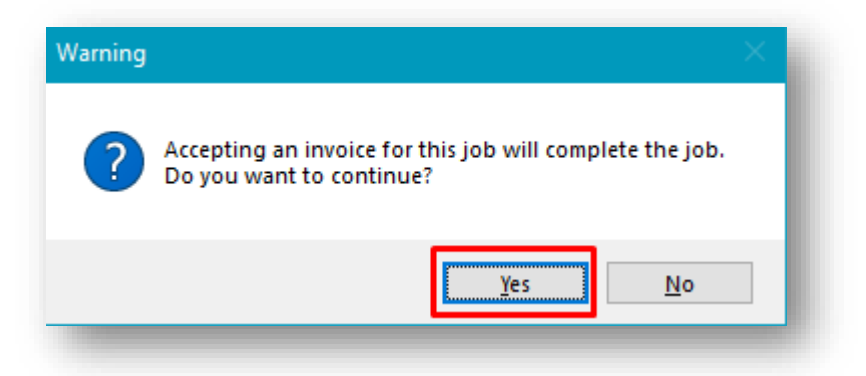

Clicking on Yes will allow you to mark the job as completed since the work has been carried out and you have received the invoice from the contractor.

You will receive an **Information** pop-up message informing you that the work order has been marked as completed. Clicking on OK will dismiss this message.

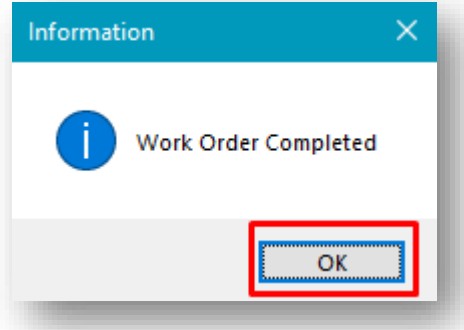

You will receive another Information pop-up message informing you that a record has been updated to the Hold File. You will be given the day book and batch number for this invoice posting. Clicking on OK will dismiss this message.

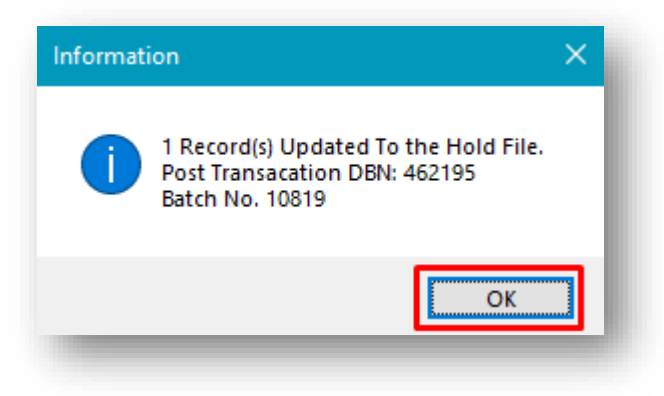

Your invoice has now been posted through to the Hold File ready to appear on the PL Payments screen and to be processed to the Client Charge File.

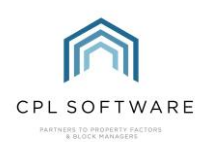

## <span id="page-20-0"></span>USING THE OUTLOOK ADD-IN

#### <span id="page-20-1"></span>**CONFIGURING THE OUTLOOK ADD-IN**

The screenshots below have been taken using Outlook 2019. Please be aware that if you have a different version these may appear slightly differently.

Once the Add-in has been installed you can make some configurations within Outlook itself.

Open Outlook and on the Home tab you should see the RPM In-Tray menu is now in the menu bar/ ribbon.

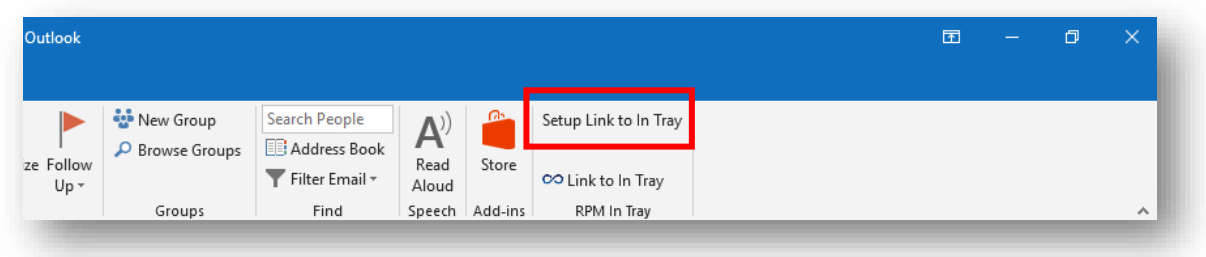

Select the Home tab in Outlook and click on the Setup Link to In Tray option in the menu bar.

This will open the RPM Outlook In Tray Settings window:

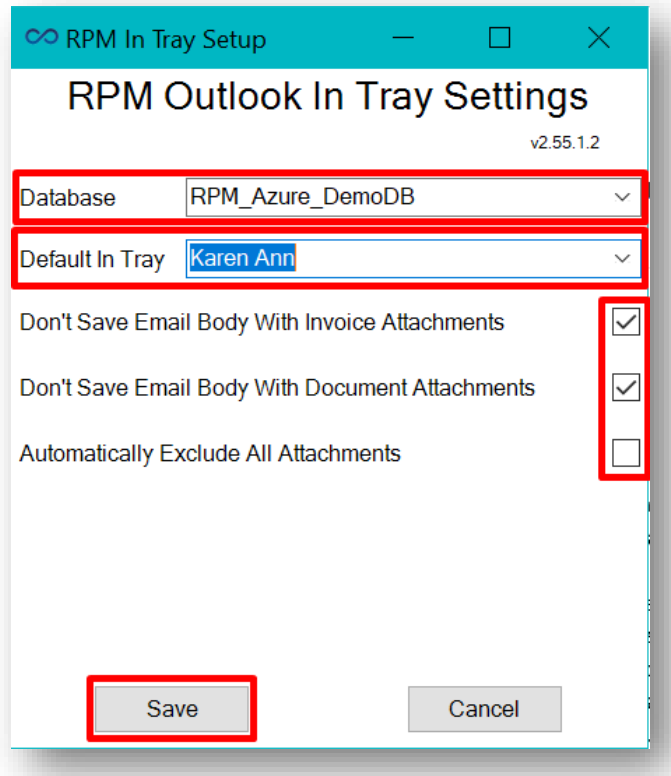

Using the drop-down menus, select the Database as RPM if it is not already selected and the Default In Tray as your own username in CPL.

In this window, there are also three tick box options available.

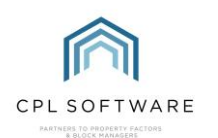

These are:

- Don't Save Email Body W ith Invoice Attachments
- Don't save Email Body W ith Document Attachments
- Automatically Exclude All Attachments

These options govern what you are transferring through to CPL using the Add-in. You can choose whether you are saving only the documents/ invoices attached to your email or both the email and the attached documents. You can also choose not to save any attachments at all.

You may wish to speak with your local IT services representative or your management team about these settings as they can affect your data storage.

Use the tick boxes to make your selections and click the **Save** button.

Upon saving, your choices will become the default settings for your In-Tray Add-in. However, they are easily modified by clicking the **Setup Link to In Tray** option, which will open the settings window again and allow you to adjust as required. Remember to click save to implement any subsequent changes.

#### <span id="page-21-0"></span>USING THE OUTLOOK ADD-IN

#### <span id="page-21-1"></span>LINKING AN INVOICE FROM OUTLOOK TO IN-TRAY

Having installed the add-in and completed the set-up, you can get started with sending invoices from Outlook to the In-Tray module.

You can select an email in Outlook that has an invoice attached you wish to send to the In-Tray module in CPL. While this email is selected, click the Link to In Tray option (with the CPL logo next to it) in the Outlook Menu Bar.

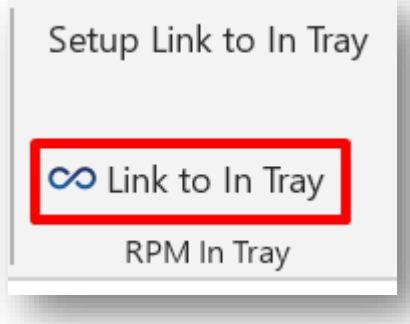

Alternatively, right-clicking on this email will display your Outlook menu with a Link to In Tray option at the bottom of the drop-down list.

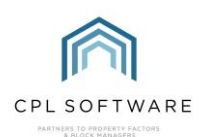

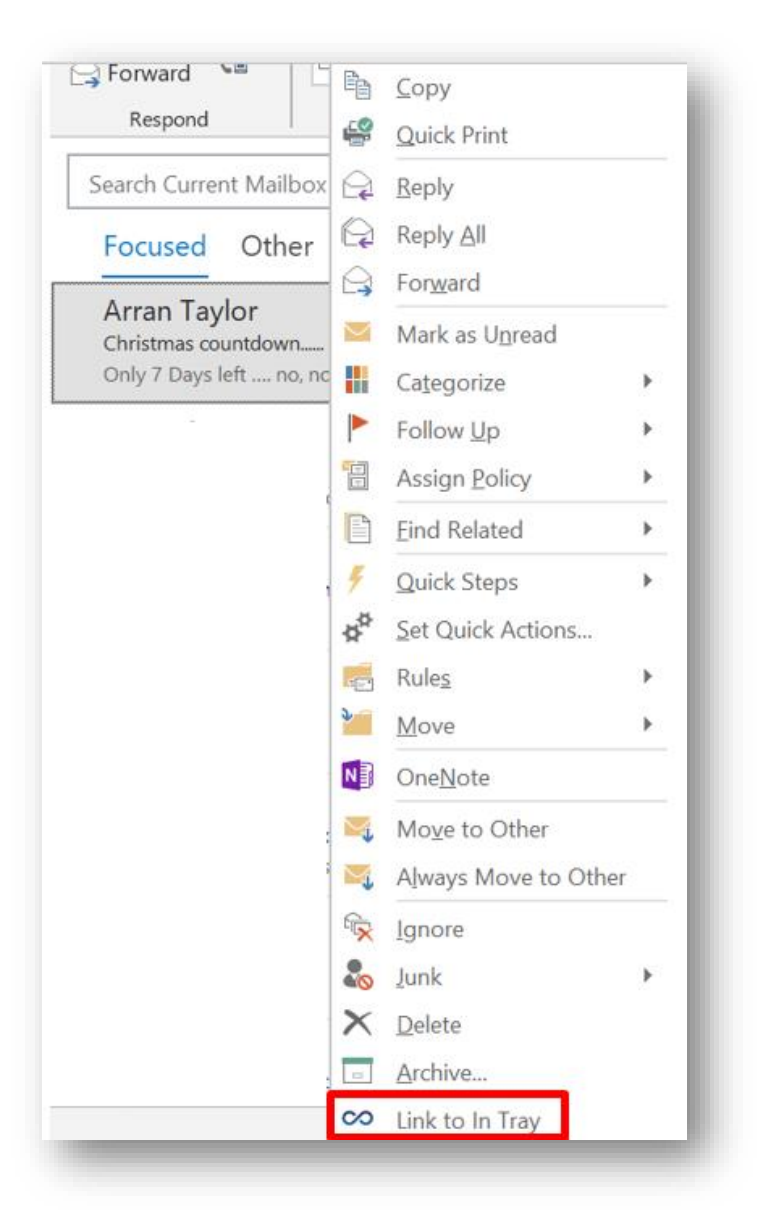

Using either of these methods will result in you being presented with the Link To RPM In Tray window.

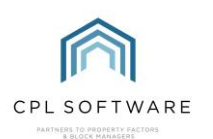

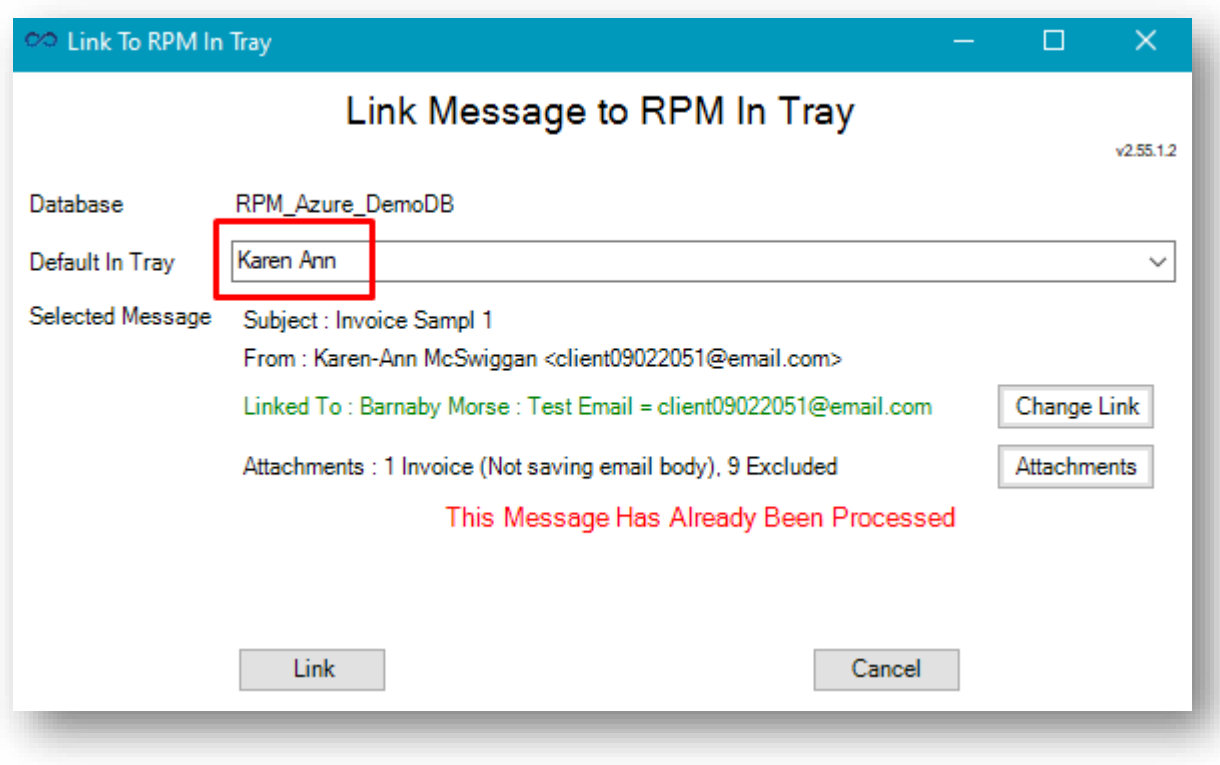

In the Default In Tray section you can click on the drop-down menu to select a different user in CPL you would like to receive the invoice.

Clicking the Change Link button will also allow you to do this for each individual email you are dealing with. There is more comprehensive information on this in the In-Tray Training Guide available in the CPL Knowledge Base.

#### <span id="page-23-0"></span>**CHANGING ATTACHMENT SELECTION.**

On the Link Message to RPM In Tray screen there is also an option which allows for further customisation in linking your documents by deciding which attachments from an email you would like to link.

To change the documentation being forwarded to the CPL In-Tray system, click the Attachments button on the Link Message to RPM In Tray window.

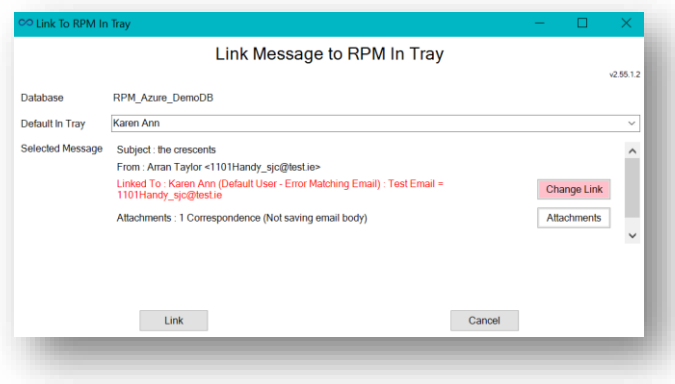

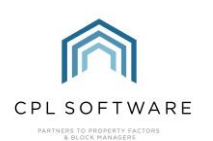

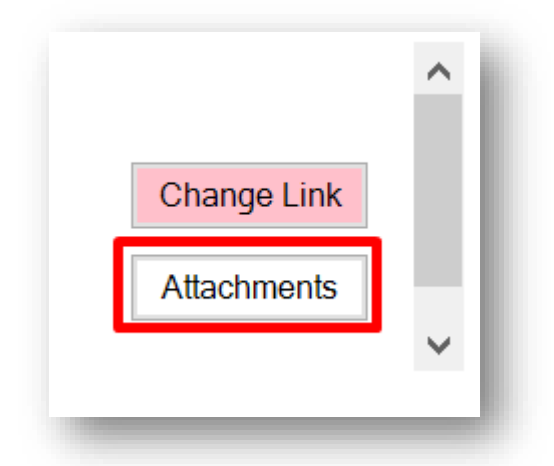

This will open the Change Attachment Selection window. This screen allows you to select which attachments you are linking through to the In-Tray.

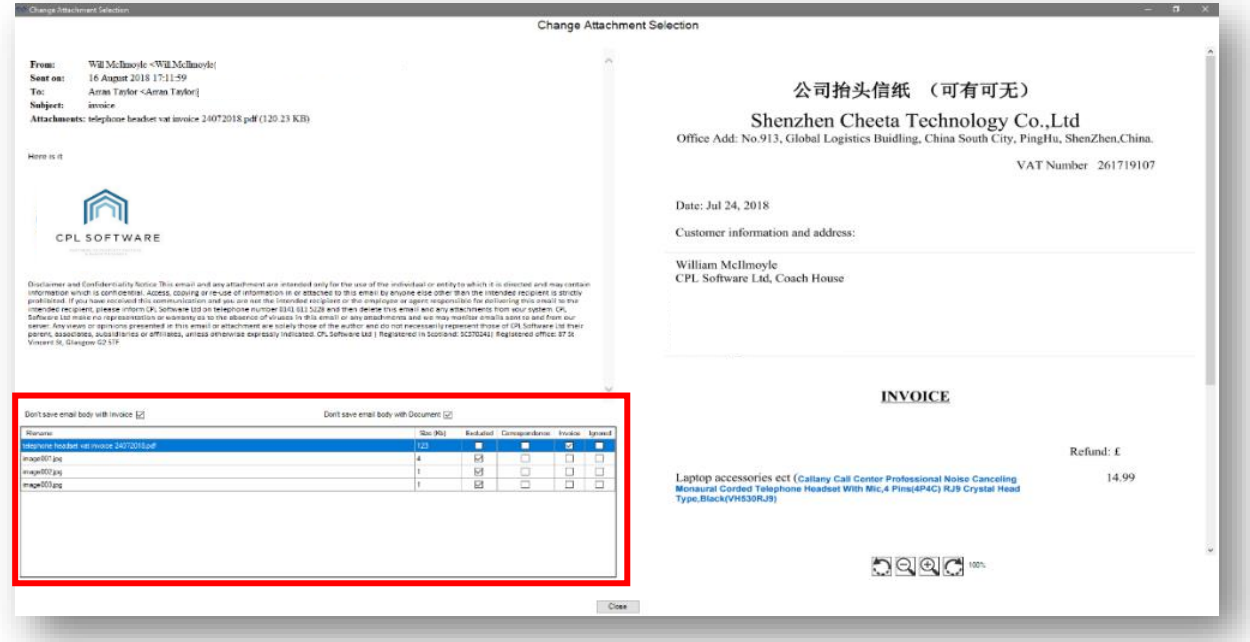

When the Change Attachment Selection window opens, you will be presented with a preview of the original email (on the left), and the selected attachment or attachments (on the right).

In the bottom left-hand corner, you will find a grid with options available to you.

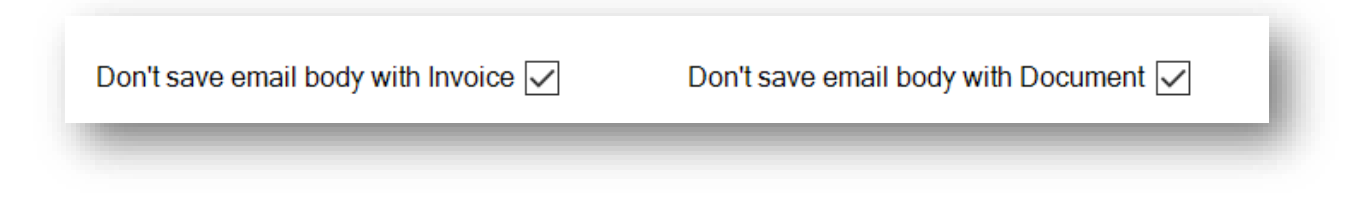

• Make sure Invoice is ticked for any invoices you want to link through

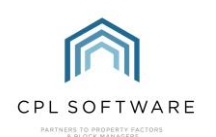

Make sure any attachments you don't need such as logos from the contractor or supplier are marked as Excluded so that these do not come through as files into the PM's In-Trays.

Click on Close when you have made your selections.

You will be back on the Link Message to RPM In Tray screen where you can click on the Link button.

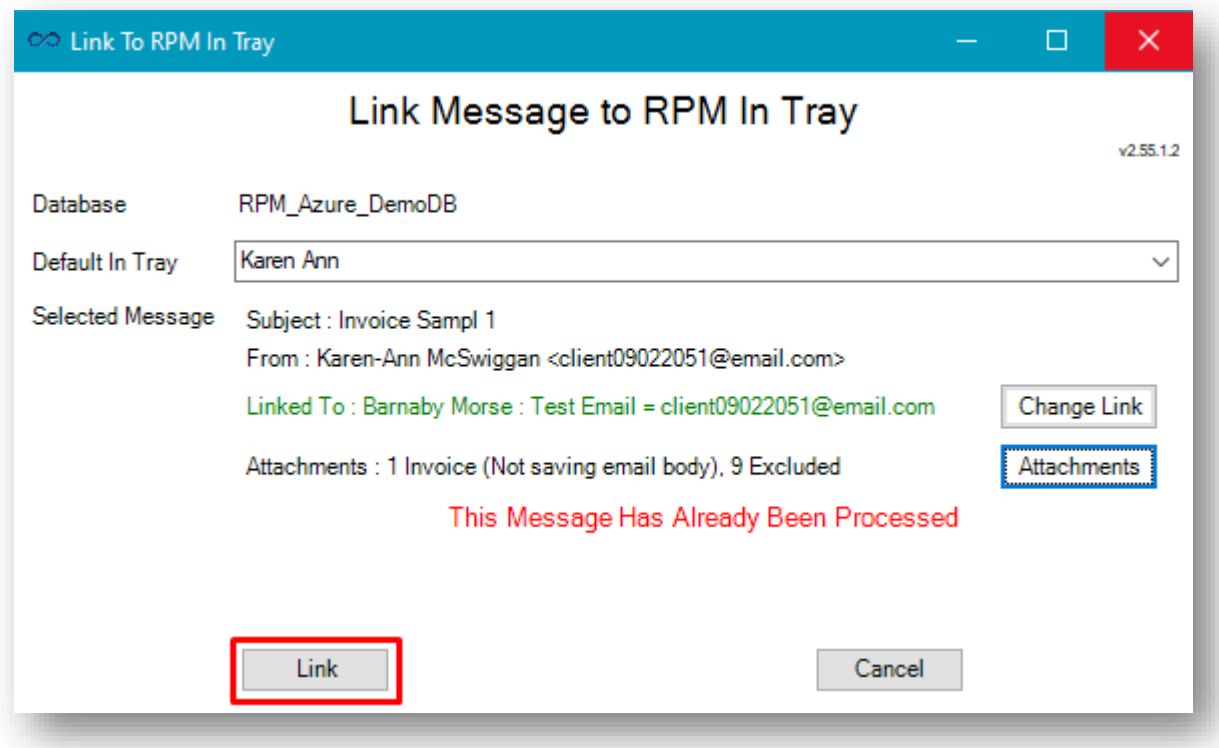

The invoice will now be added to the In-Tray for the user selected and it will be ready to be processed through to the Proposed Invoices screen for you to be accepted and posted to the Hold File.

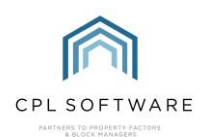

## <span id="page-26-0"></span>**CPL KNOWLEDGE BASE**

This training guide will form part of CPL's Knowledge Base. This is available for all CPL users at https://contact.cplsoftware.com/portal/home

The CPL Knowledge Base will be continually updated with additional guides and information. If you have any questions or suggestions for further guides we'd be happy to hear from you. You can contact CPL Support by emailing us at [support@cplsoftware.com](mailto:support@cplsoftware.com) or through our Support Portal at https://contact.cplsoftware.com/portal/home or calling us on 0345 646 0240 (option 1).

Copyright © 2024 CPL Software Ltd

All rights reserved. No part of this publication may be reproduced, distributed, or transmitted in any form or by any means, including photocopying, recording, or other electronic or mechanical methods, without the prior written permission of the publisher, except in the case of brief quotations embodied in critical reviews and certain other non-commercial uses permitted by copyright law.